## Kurzanleitung zum Touch10 der Cisco Webex Room-Serie – CE9.14

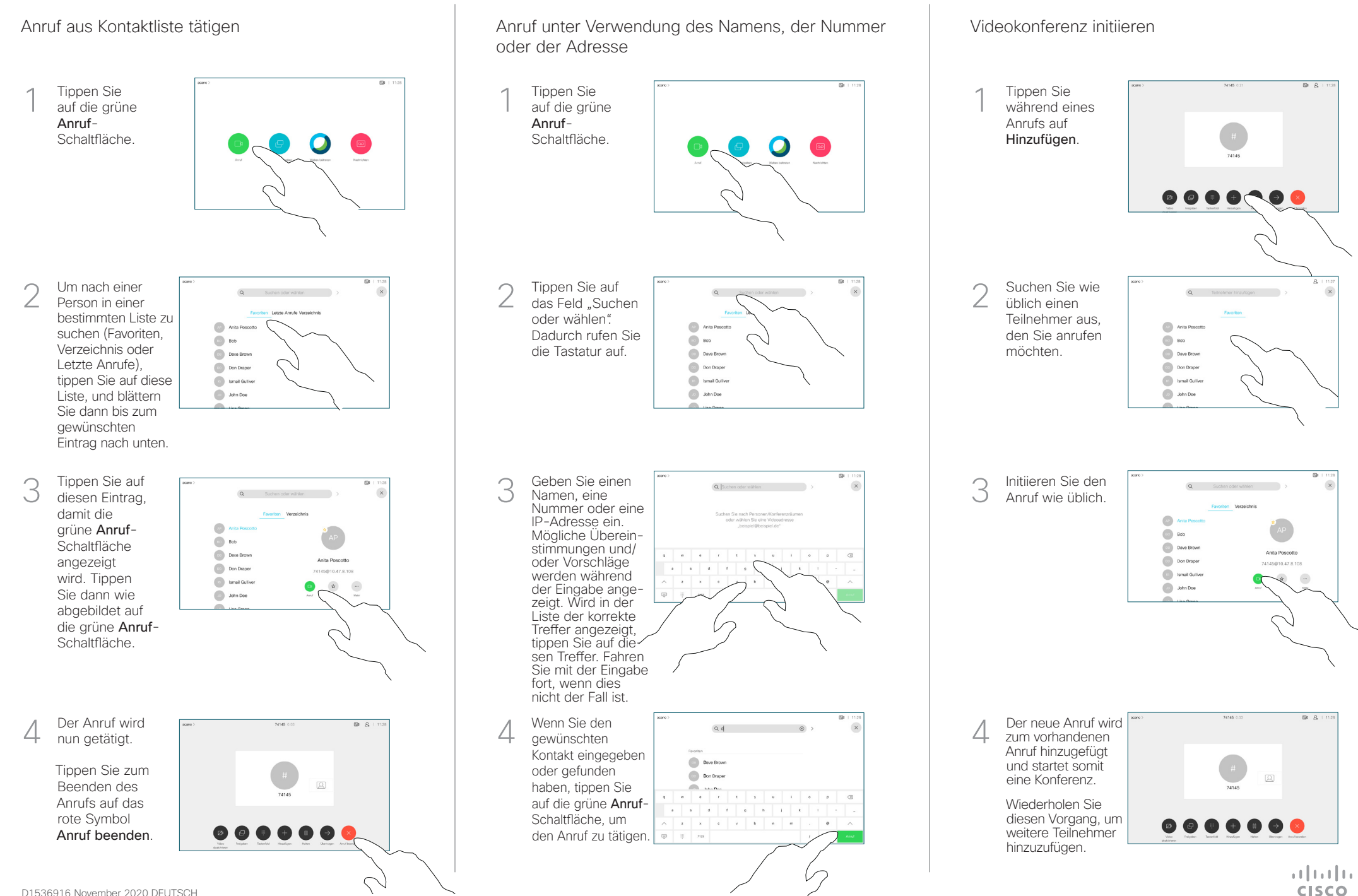

## Kurzanleitung zum Touch10 der Cisco Webex Room-Serie – CE9.14

Tippen Sie auf das Symbol > in der oberen linken Ecke. Aktivieren/ deaktivieren Sie die gewünschten Funktionen. Tippen Sie auf eine beliebige Stelle außerhalb des Menüs, wenn Sie fertig sind. 2 1 Proximity zum Freigeben von Inhalten verwenden Inhalte außerhalb von Anrufen freigeben Legen Sie auf Ihrem PC für Proximity Ein fest, um Inhalte drahtlos für andere Personen freizugeben.

> Um Inhalte außerhalb von Anrufen freizugeben, verbinden Sie die Quelle, stellen Sie sicher, dass diese eingeschaltet ist, und tippen Sie auf Freigeben. Ihnen wird dann angeboten, Inhalte freizugeben.

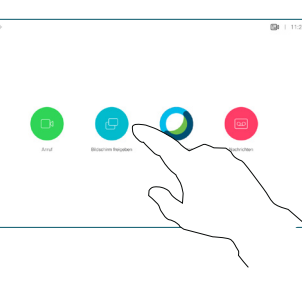

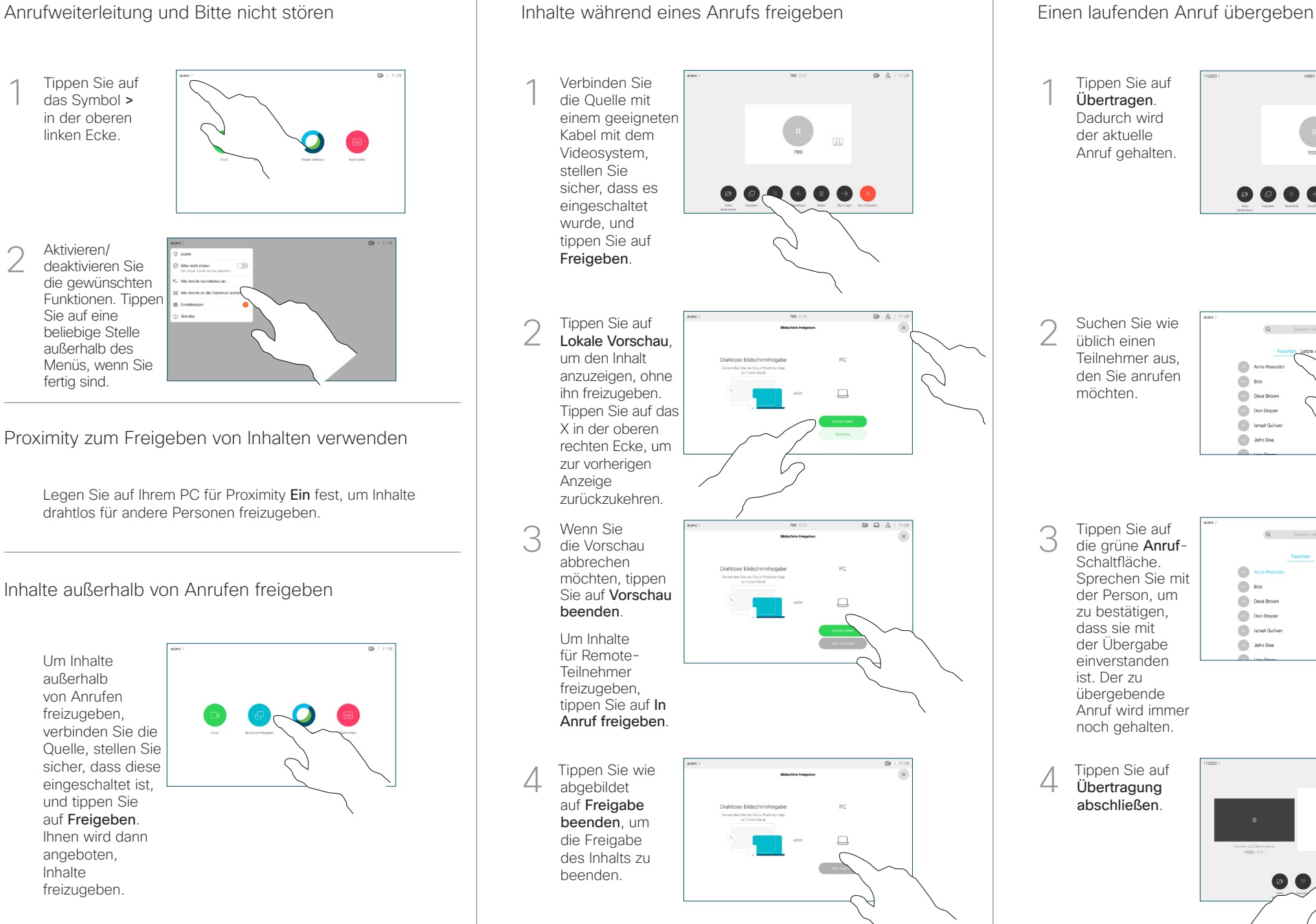

Tippen Sie auf 1 Übertragen. Dadurch wird der aktuelle Anruf gehalten. Suchen Sie wie 2  $\circ$ üblich einen Teilnehmer aus, den Sie anrufen  $\bigcirc$  Bob möchten. **Dave Brown**  $\boxed{\cdots}$  Don Drape **Communication De John Doe** Tippen Sie auf 3 die grüne Anruf-Schaltfläche. m Sprechen Sie mit  $\bigcirc$  Bob der Person, um Dave Brown Arrest Made zu bestätigen, **Company** -<br>74145810.47 8.108 dass sie mit **Communication** der Übergabe **De John Doe** einverstanden ist. Der zu übergebende Anruf wird immer noch gehalten. 4 Übertragung abschließen.  $\frac{1}{2}$  and  $\frac{1}{2}$ **CISCO**